# **視聴方法**

# **目次**

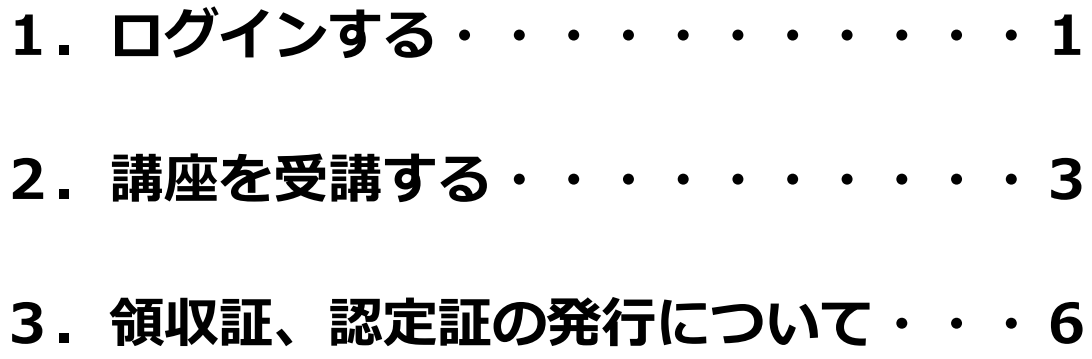

## <span id="page-1-0"></span>**1.ログインする**

#### 以下のリンク先へ接続してください。

[https://www.c-streaming.net/v5/e-learning/user/login.php?kaisha\\_id=Vnjxtqy0cVw%3D](https://www.c-streaming.net/v5/e-learning/user/login.php?kaisha_id=Vnjxtqy0cVw%3D)

画面イメージ

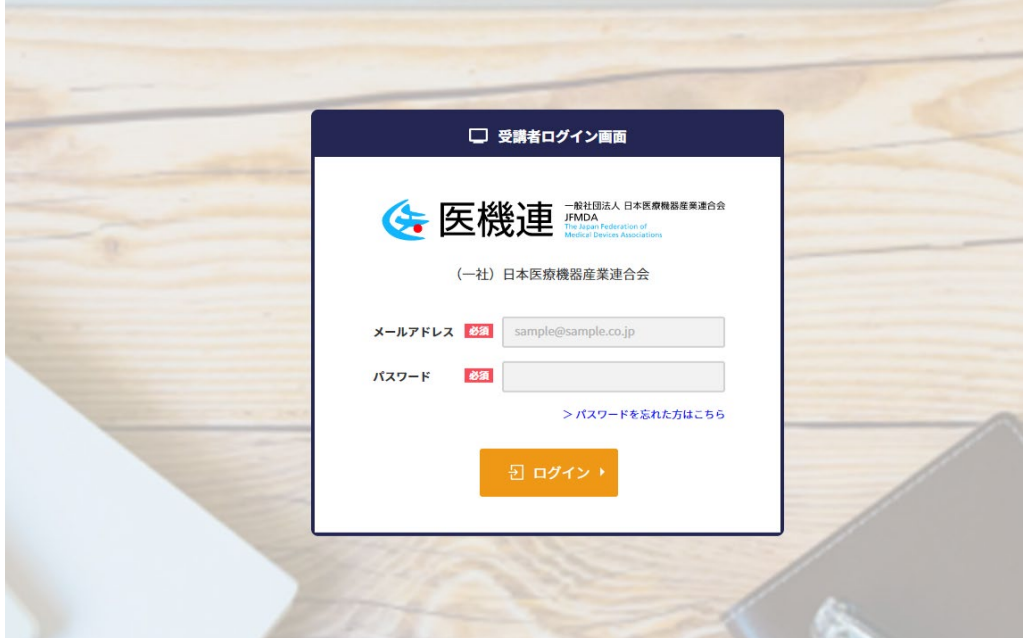

1. ログインに必要な「メールアドレス」とパスワードを入力します。ログイン 情報はログイン画面の URL を連絡した際に送信されたメールに記載されてい ますので、必要な情報がわからない方はメールを再度確認してください。 ※ パスワードがわからない時は、>パスワードを忘れた方はこちら をク リックし、登録したメールアドレスを入力すると、パスワードが再通知

されます。

2.「ログイン」ボタンをクリックします。

- 3.「ログイン情報が間違っています」と表示される場合、入力したメールアドレ スやパスワードの内容が間違っている可能性が高いので、再度確認の上入力を お願いします。
- 4.「すでにログインされている・・」のようなメッセージが表示されることがあ ります。これは利用者が過去に別の PC やスマートフォンなどでログインして いるという意味です。特に問題なければ、「はい」をクリックしてログインを してください。

※ 仮に利用者が他の機器から現在同じ ID でログインしている場合、先に ログインしている機器の画面が強制ログアウトになります。

5.ログイン後の画面は以下のようになります。

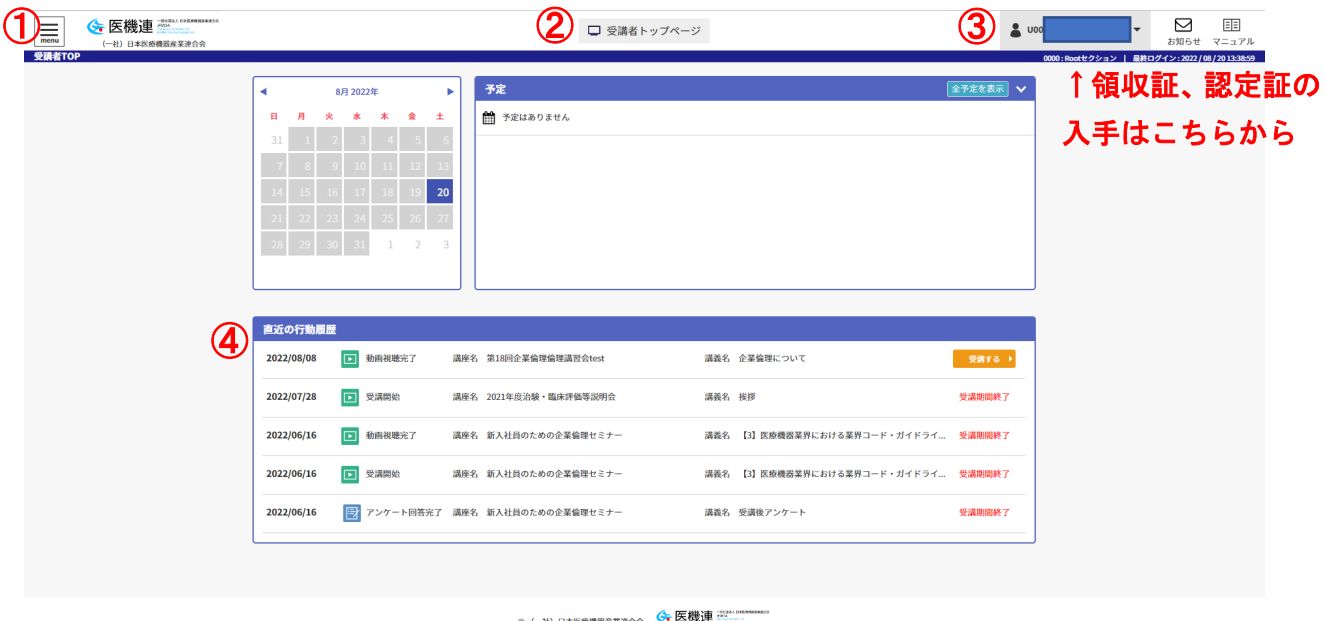

画面上の各部の説明は以下の通りです。

- <span id="page-3-0"></span>① メインメニューです。学習する場合はこちらのメニューをクリックして講座を表示 させます。
- ② ページタイトルが表示されます。
- ③ あなたの受講者 ID、氏名が表示されています。クリックすると受講者関連の様々 なメニューを利用することができます。
- ④ 直近の行動履歴が表示されています。途中まで受講している講義を再度受講する場

合、こちらの「受講する」ボタンをご利用いただくと便利です。

### **2.講座を受講する**

1. 左上の menu ボックスをクリックし、「講座を受講する」「すべて」をクリッ

クしてください。

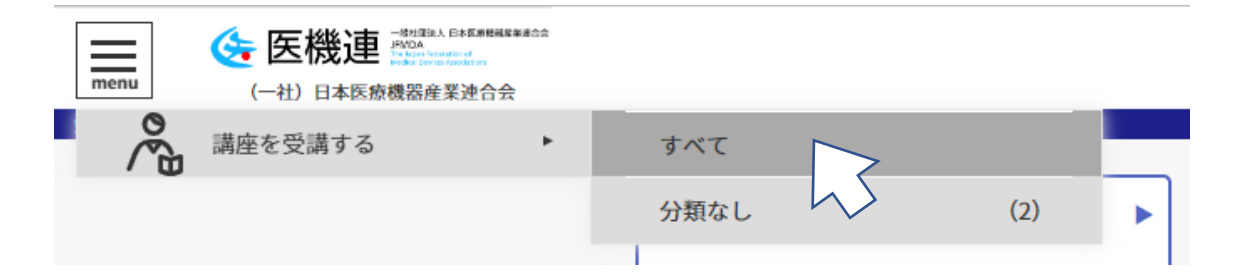

2.受講できる講座の一覧が表示されます。表示された講座から、受講したい講座

を選択してクリックしてください。

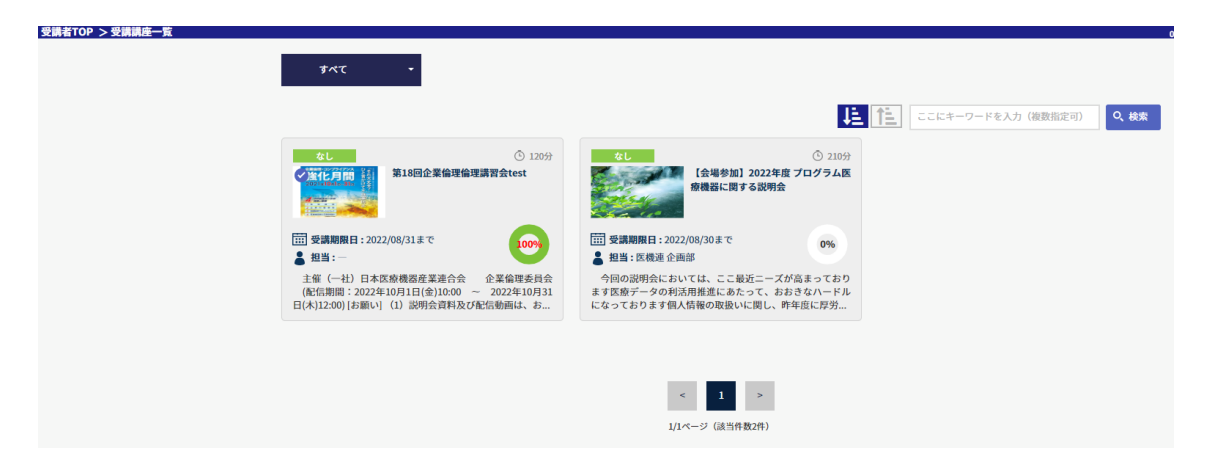

各講座の講座名、受講期限日、進捗率なども確認できます。受講期限日を過ぎると受講

ができなくなるので注意が必要です。

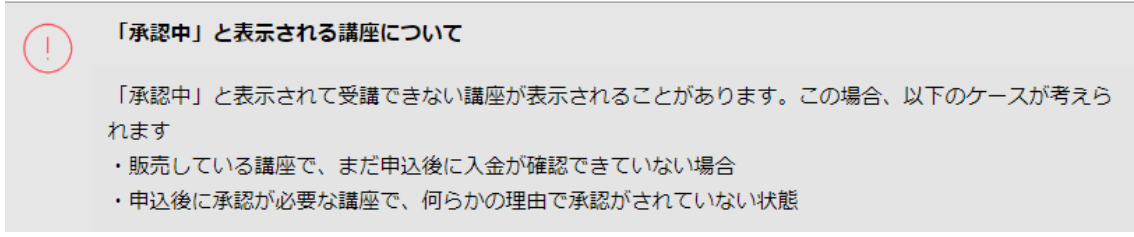

3.講座を選択すると講座個別ページが表示されます。

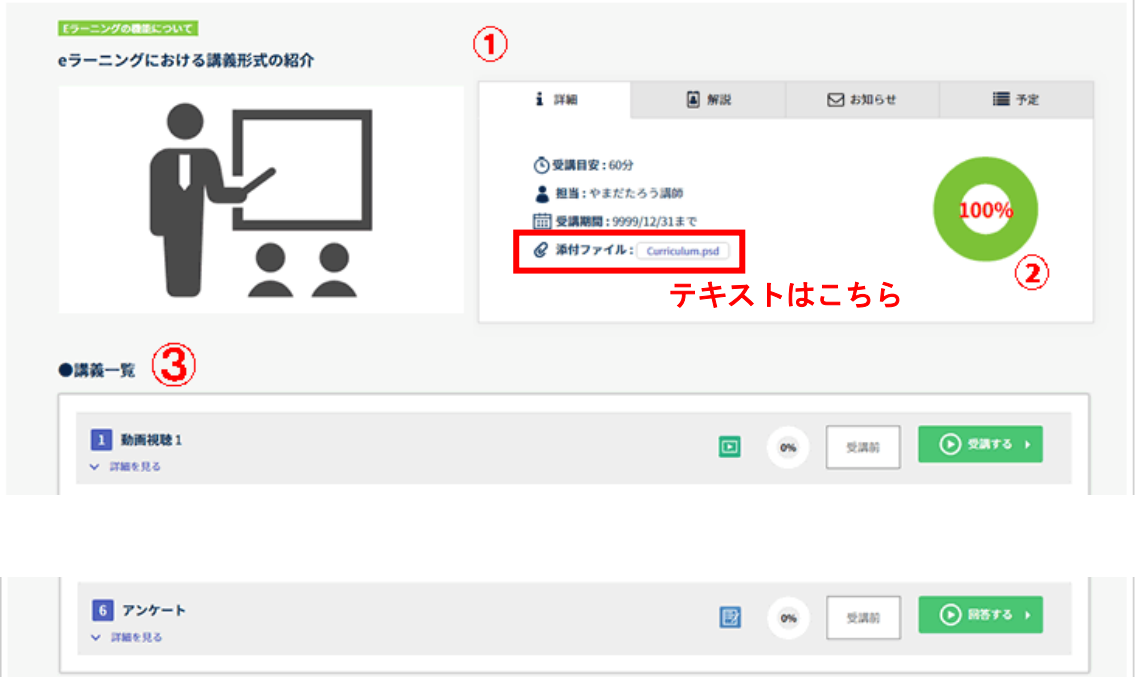

- ① 講座の詳細情報が表示されています。各タブの意味は以下の通りです。
	- ●詳細 : 進捗率が受講期限などを表示します。 テキストなどの添付ファイルがある

場合、こちらからダウンロードすることができます。

- ●解説:当該講座の詳細な解説が記載されています。
- ●お知らせ:この講座特有のお知らせがある場合、このタブに表示されます。
- ●予定:この講座特有の予定がある場合、このタブに表示されます。
- ② 講座全体の進捗を示すゲージです。受講完了条件を満たした講義がいくつあるかで

進捗率が決まります。

③ 講座内に存在する講義の一覧が表示されます。

このようなアイコンの講義は、動画視聴型の講義です。

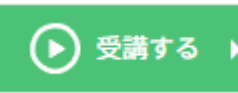

「受講する」をクリックして動画を視聴してください。

ஈ

このようなアイコンの講義はアンケートです。

「回答する」をクリックして回答してください。

アンケートには一時保存ボタンがあり、これをクリックするとまだ未回答の質問があ っても一時的に内容を保存しておくことができます。保存したアンケートは画面を閉

じても維持されます。

<span id="page-6-0"></span>※一時保存しただけでは回答したことにはならないので注意してください。

「回答する」をクリックするとアンケートの内容を正式に保存します。

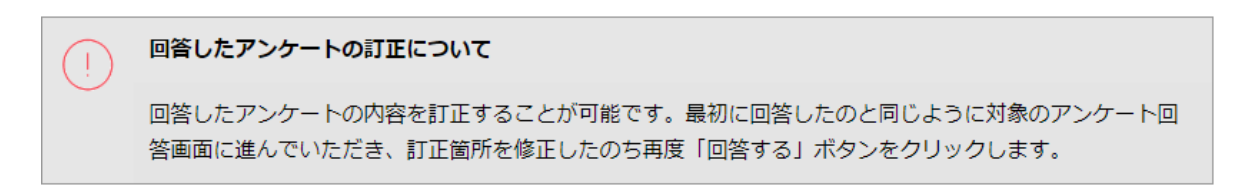

4.受講者画面の右上にマニュアルのアイコンがあり、これをクリックすると受講

者サイトメニュある TOP ページを表示でき、このシステムのマニュアルを見

ることができます。

## **3.領収証、認定証の発行について**

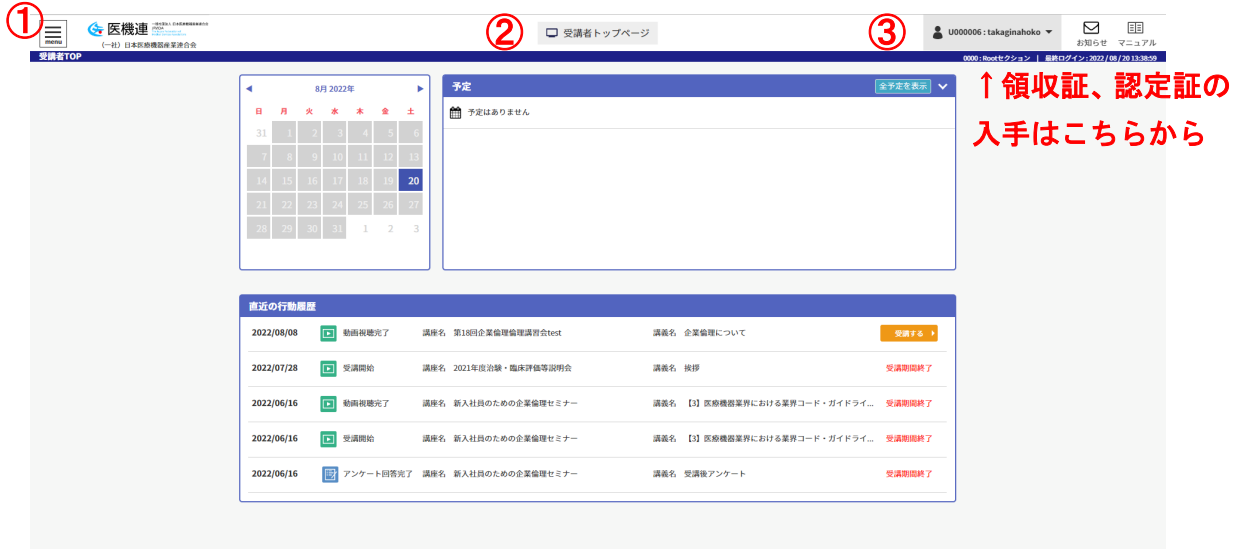

- 1. 領収証の発行
	- ① 受講画面の右上に、あなたの受講者 ID、氏名」が表示されています(上図③)。ク

リックすると受講者関連の様々なメニューを利用することができます。

- ② メニューのなかにある「受講履歴」を選択し、「購入履歴」タブから有償の場合は 領収書を発行することができます。画面右端にスクロールすると領収書が表示さ れています。
- ③ 領収書を表示した場合は必ずダウンロードしてください。ダウンロードしなくて も表示しただけで領収書を発行したと認識し、次回表示の際は「再発行」と表示さ れます。
- 2. 認定証の発行
	- ① 領収証の発行と同様に、メニューのなかにある「受講履歴」を選択すると、受講状 況確認画面が表示されます。
	- ② 「講座受講状況」タブから、進捗率が 100%である場合は認定証(受講証明書)の 発行ができます。画面右端にスクロールすると認定証が表示されています。
	- ③ 認定証が表示されていない場合は、一部の受講が 100%でない場合などが考えら れます。アンケートがある場合はアンケートも回答して進捗率は 100%となりま す。